**Department of Transportation and Parking Management** 

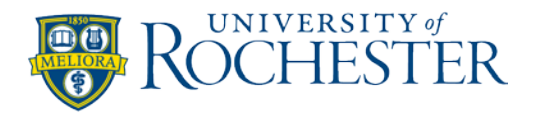

## **Requesting Departmental Permits**

- **Step 1:** Select the **link [https://rochester.t2hosted.com/cmn/auth\\_ext.aspx](https://rochester.t2hosted.com/cmn/auth_ext.aspx)**
- **Step 2:** Select the **Department Login** button and **Sign In** using your userid and password that you received via email. *On your initial sign in, you will be asked to change your password.*
- **Step 3:** Select the **Internal and Visitor Permits** button.
- **Step 4**: If the **Requested By** field shows an **ERROR**, please log out and log back in. This is a known bug that we are actively working on to resolve.
- **Step 5:** Follow directions at the top of the screen and populate all fields.
- **Step 6:** Select the **Submit** button. A green banner will pop up, letting you know your request has been recorded.
- **Step 7:** Select **Log out.**

You will receive a confirmation email if your request for permit(s) has been approved. Please follow the process below if your request has been approved.

## **Purchasing Approved Permits**

- **Step 1:** Open the approved email that was sent to you from Parking. Read the email carefully and select the approved key link to purchase the permit(s).
- **Step 2:** Select the **Department Login** button and sign in using your userid and password.
- **Step 3:** Purchase a Permit page Select **Next.**
- **Step 4: River Campus Visitor Single Day Permit:** Select the permit requested and agreement, Select **Next**, (there is no option to purchase more than one at a time). **Department, Business or Reserved Permit:** Select **Quantity** (you have the option to purchase one at a time or purchase all of them at one time), agreement and Select **Next.**
- **Step 5: Verify the email address** on this page. Update if necessary and then select **Pay Now.**
- **Step 6**: Payment Information page; Select **Pay Now** to complete transaction.
- **Step 7:** Payment Receipt page –

**River Campus Visitor Single Day Permit:** Select the link **Print Permit.** A .pdf will pop up that you can save and email to your customer. You can also access this permit from your emailed receipt of your transaction.

**Department, business or reserved permit:** Disregard the print permit link. You will be notified when your permits will be ready for pickup.

**Step 8:** Select **Log out**